# Using CERTI University Education Site

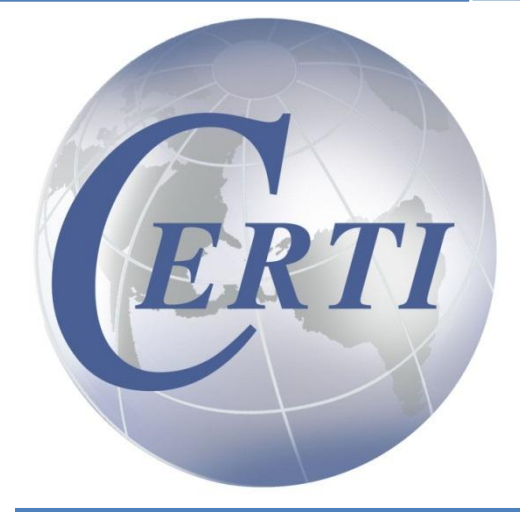

Center for Environmental Research & Technology, Inc.

# **Table of Contents**

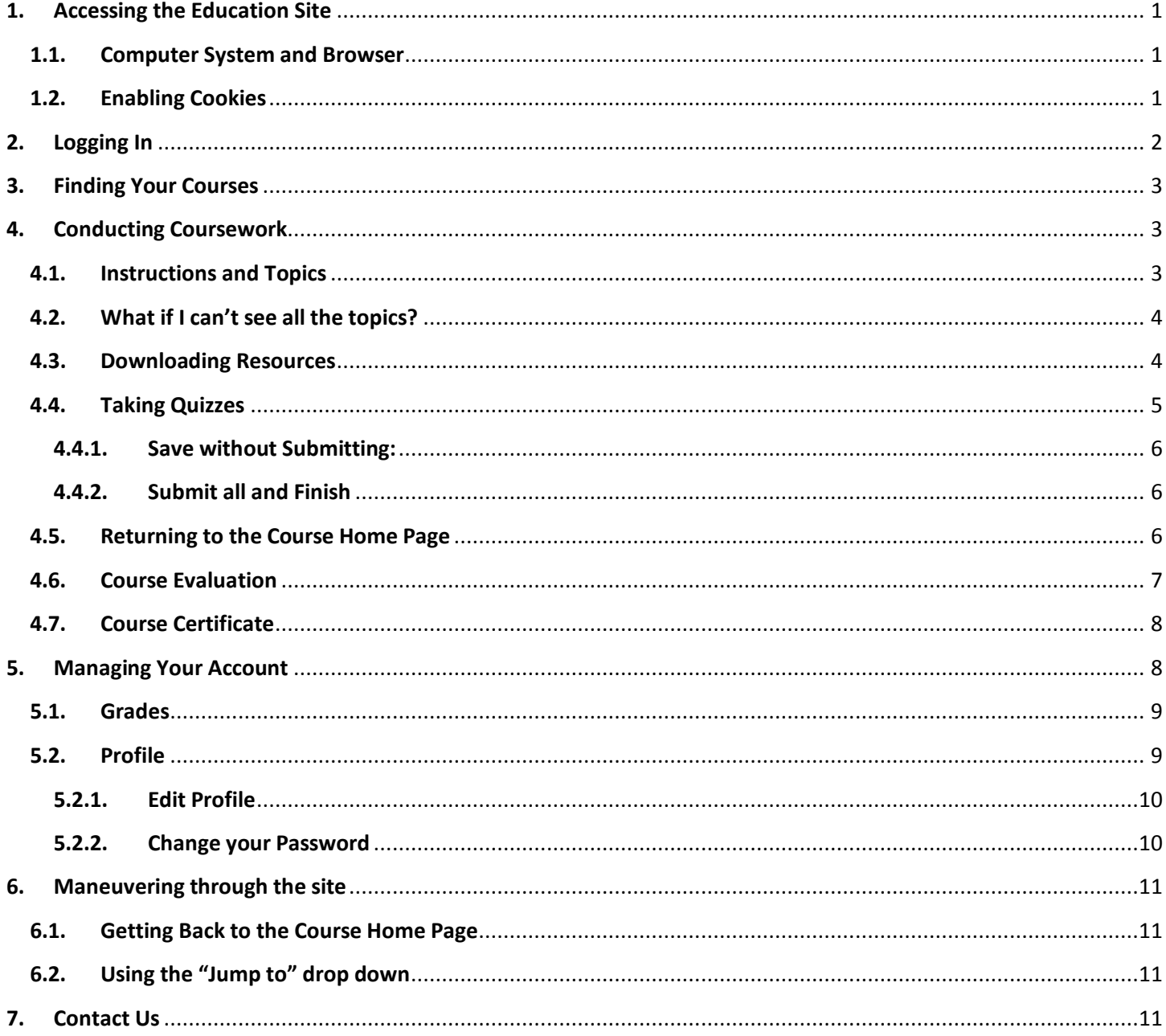

# **Tips on Using the CERTI University Education Site:**

#### **1. Accessing the Education Site**

From the front page of CERTI website – **www.certi.us** – click on "*Conduct Coursework*"

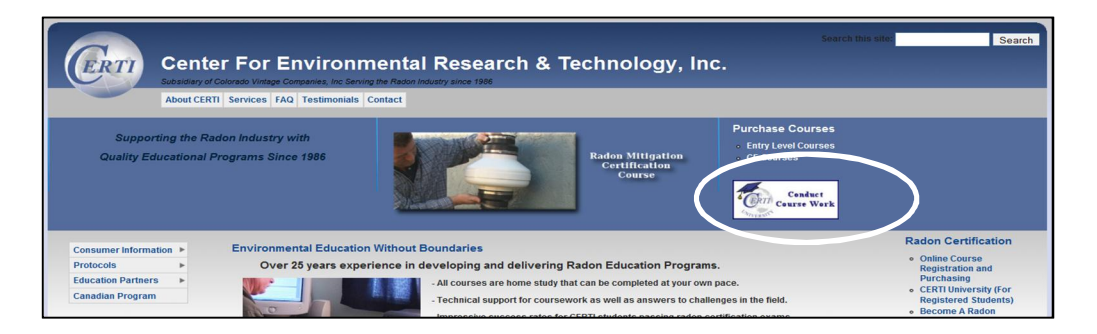

#### **1.1. Computer System and Browser**

Most of CERTI's programs contain video or audio for playing from the Internet. For the easiest viewing we recommend:

- · Computer: PC
- Browser: The State of Mozilla Firefox
- · Default Player: Windows Media Player 10 or higher
- · Internet Connection Speed: 200 kbs or higher
- · For some programs: Adobe Flash Player (free at: *http://get.adobe.com/flashplayer/*)
- · **MAC:** If you have a MAC you will need to download a free application to view Windows Media files (such as Flip4Mac freely available from the Microsoft.com website)
- · **Other Browsers**: If you use other Internet browsers such as Chrome or Opera you will likely need to download free add-ons for watching windows media files. We recommend that when using CERTI's program that you use Internet Explorer if at all possible.
- · **Resources:** To view and download resources you will need Acrobat Reader
	- · In some cases, for the Certificate to download, you may need to update your version of the reader as the reader is updated on a regular basis. Free download at: *www.get.adobe.com/reader*

#### **1.2. Enabling Cookies**

Since the education site does tracking of grades and provides a certificate it is important that cookies be enabled in your system for this site.

- · To learn how to enable the cookies on your system, you can visit this site: *www.enablecookies.org/*
- · For the address of the web site for which you want to accept cookies, enter: *certi.info* or *certi.us*

#### **2. Logging In**

Log in by entering your Username and Password provided when you registered for the course.

- · If this is the first time you have registered with CERTI, you should have received an email with your Username and Password along with the transaction receipt.
- · If you are a returning student, you will not receive a new Username and Password, the Username and Password you established earlier is still in effect.
- · Your username will be your email address If you forgot your Password, you can click on "*Lost Password?*" and a new one will be emailed to you.
- · If you have trouble with your log in, contact our office and we will be happy to assist you.

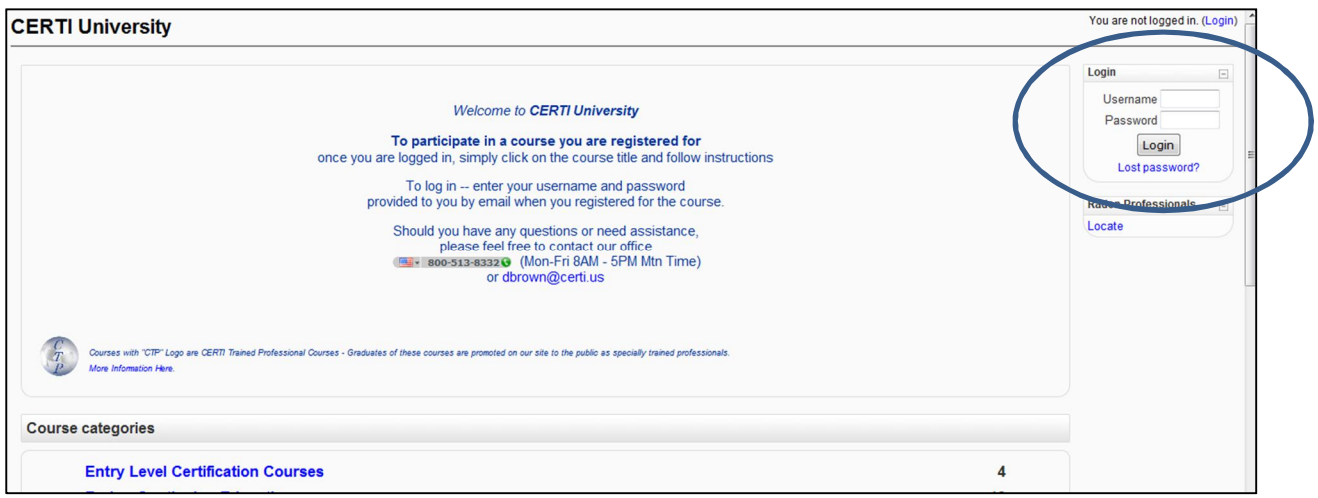

To confirm you are logged in check to see your name at the top of the page

· **If you see a problem with the spelling of your name, or your name is not correct, please contact our office before you complete your coursework to insure that your certificate will have the correct name**.

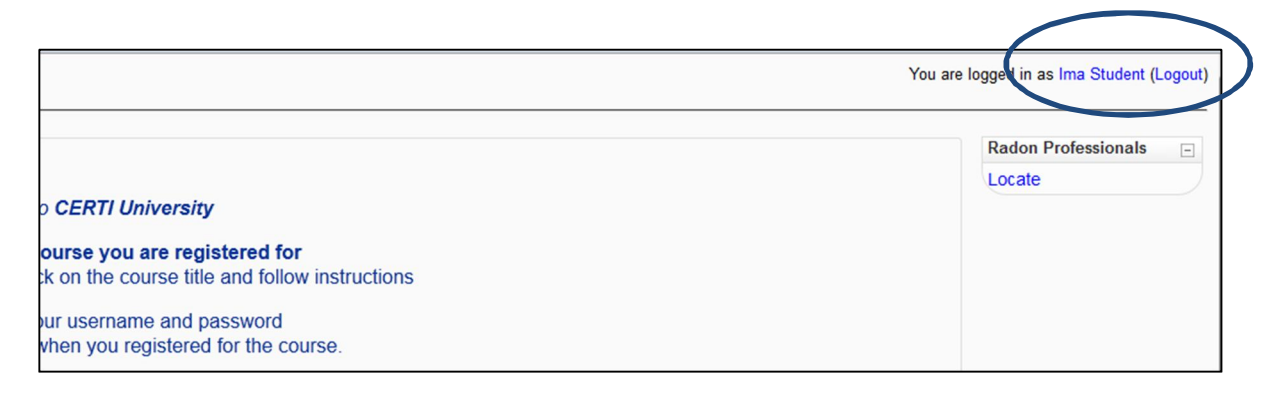

#### **3. Finding Your Courses**

Directly beneath the welcome, you will see a banner which says "*My Courses*." Beneath this banner is a listing of all the courses in which you are registered. This may include courses you have previously completed since we do not take you out of courses (although you may complete the course only once, you continue to have access to the resources and to download your certificate). Scroll down to the course in which you want to conduct coursework, and click on the title.

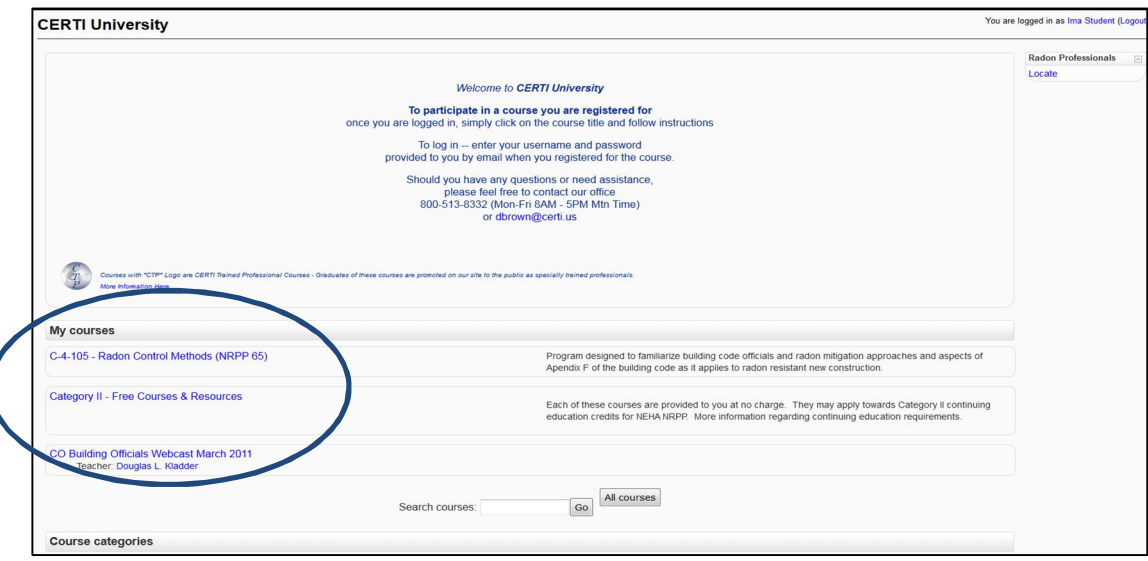

#### **4. Conducting Coursework**

#### **4.1. Instructions and Topics**

The top portion of each course will have course instructions, followed by numbered topics

· Follow the instructions and complete the coursework in each topic in the order they are listed

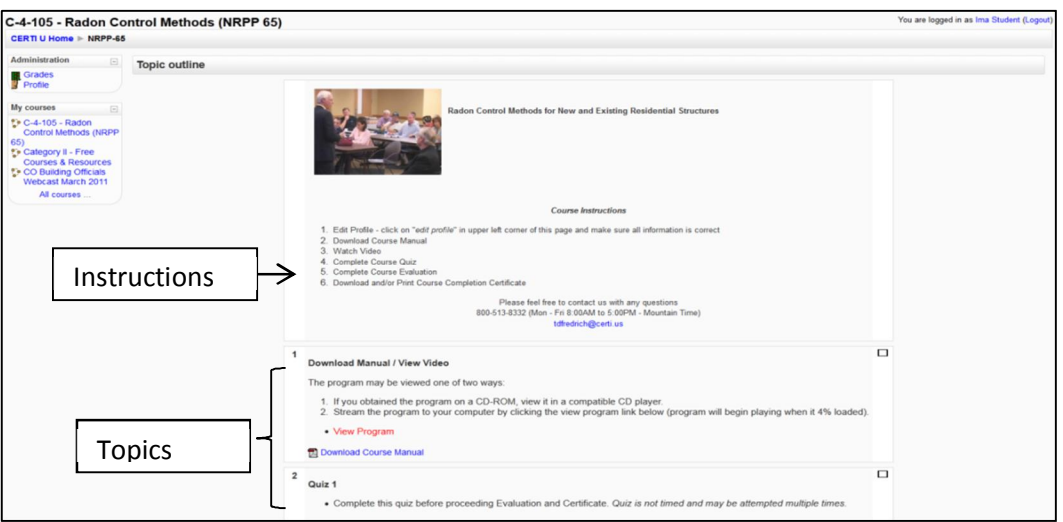

Center for Environmental Research & Technology, Inc. www.certi.us • 800-513-8332 (Mon-Fri 9AM-5PM – Mtn Time)

#### **4.2. What if I can't see all the topics?**

Sometimes the topics within the course have been "collapsed" as shown below:

- · You will see just one topic with small squares in the right column stacked on each other
- · To open the topics up **click on the squares**, and the Topics will expand. If you click on them again, they will collapse back together.

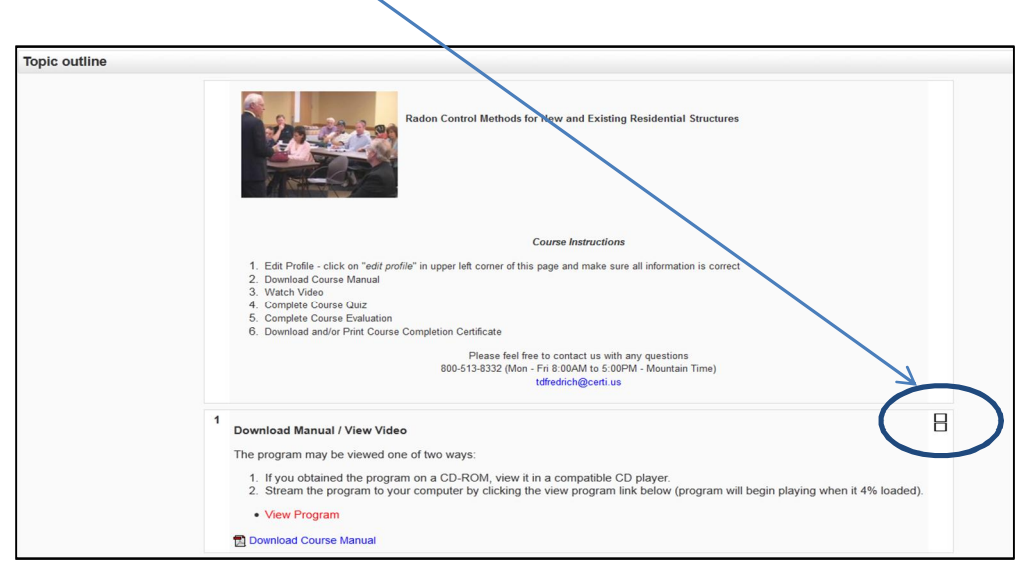

#### **4.3. Downloading Resources**

To download resources, click on the appropriate link ("Download Course Manual" -- or similar language). A screen will open with the resource.

· You can view the resource from this box, expand the box to full size, or you may print and/or download the resource to your computer.

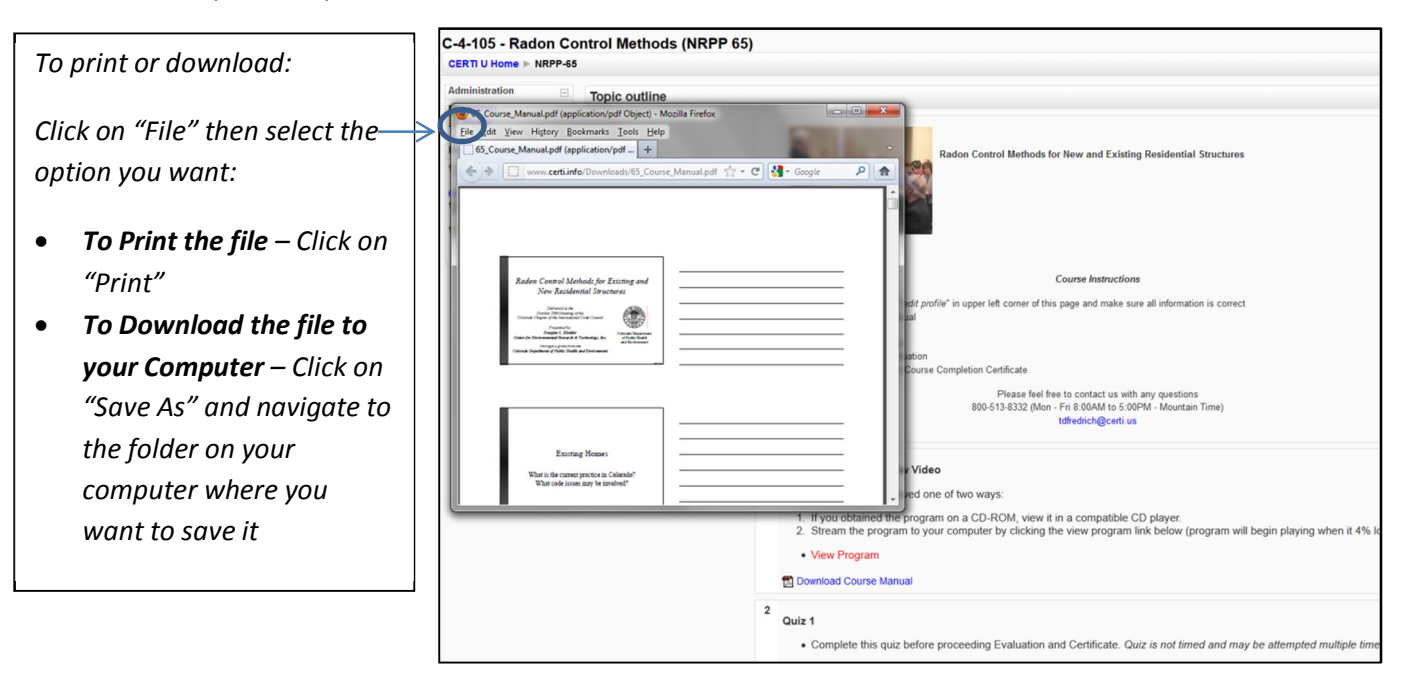

Center for Environmental Research & Technology, Inc. www.certi.us • 800-513-8332 (Mon-Fri 9AM-5PM – Mtn Time)

#### **4.4. Taking Quizzes**

Quizzes should be taken after the appropriate coursework has been completed (viewing videos, listening to audio tracks, reviewing resources) as indicated in the instructions.

- To take the quizzes, click on the Quiz link
- Quizzes are not timed, and may be taken multiple times. The site will keep track of your highest score.
- Unless indicated otherwise, passing score is 70%
- When you click on the Quiz link, you will see a screen that will allow you in to the quiz. If you have taken the quiz previously, you will see a summary of your attempts and the grades you received.
- Depending on if it is you first attempt at the quiz or you are re-attempting, you will either see a link to "*attempt quiz*" or "*re-attempt quiz*" – click on this link to take the quiz.

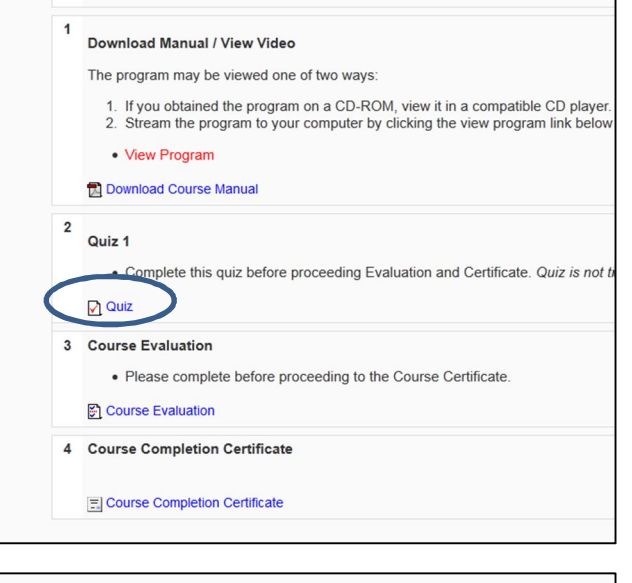

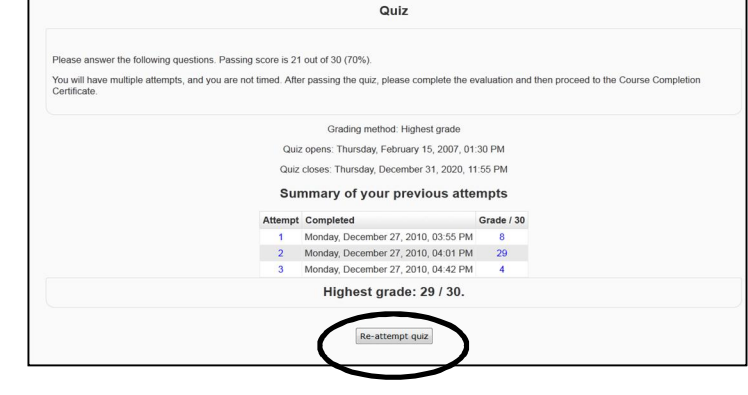

The quiz will open and you may begin answering the quiz questions.

- When you are ready to leave the quiz, you have two options:
	- o Save without Submitting
	- o Submit and Save

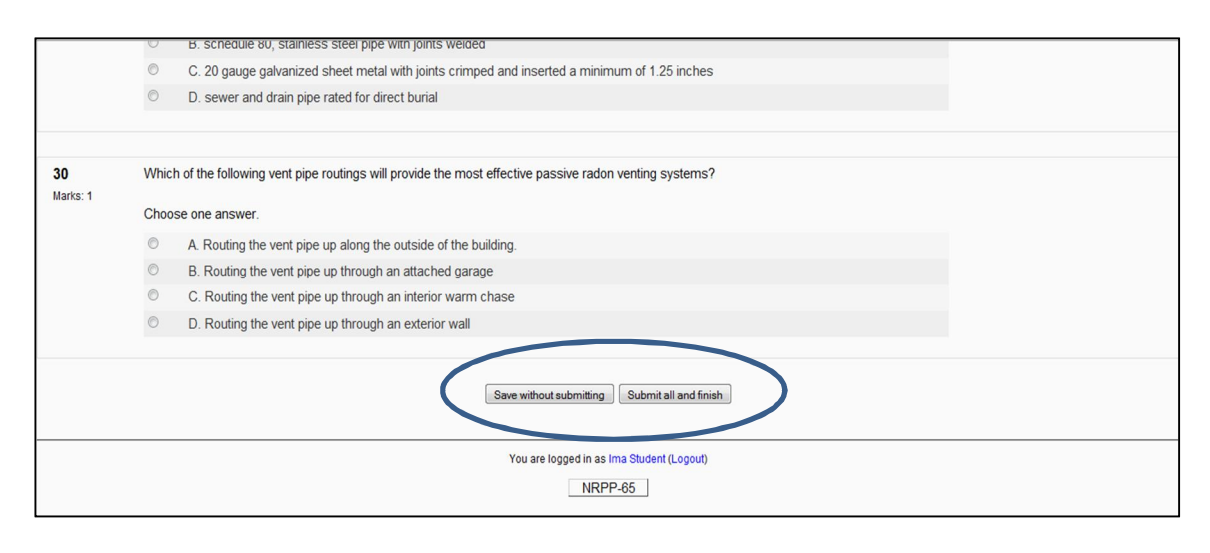

#### attempt – click on "ok" to continue

You will then be shown th with the correct answers.

· Once you submit it, you are

**4.4.1. Save without Submitting:**

This option will submit the quiz

graded.

where you left off.

**Submit all and Finish**

for grading.

- $\bullet$  If you want to re-attempt quiz, you will have that op
- · **Unless indicated otherwise 70% is passing.**

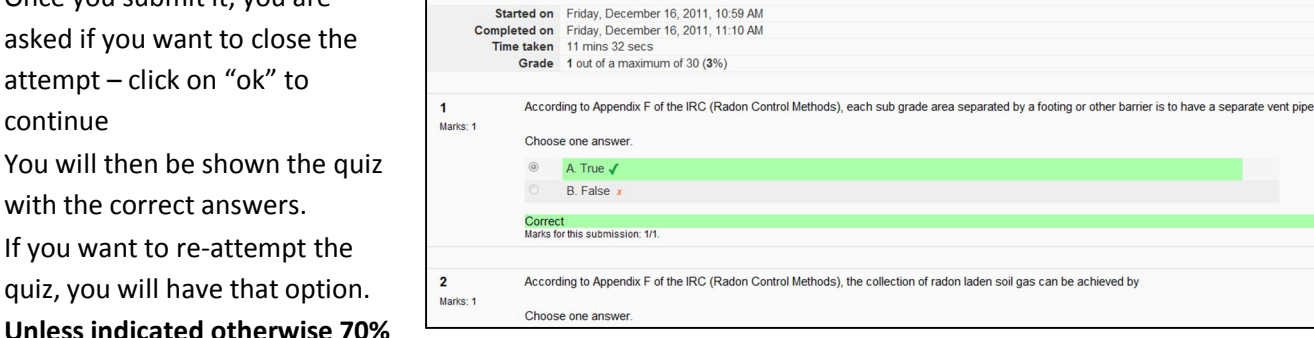

Quiz **Review of attempt 4**  $F$ inish review

#### **4.5. Returning to the Course Home Page**

· To leave the quiz, scroll to the bottom and click on "Finish Review." You will then return to the summary page of your quiz attempts providing you with an opportunity to re-attempt the quiz if you like

· This option allows you to save your work and leave the quiz, then come back to it later. The quiz will not be

After clicking on "Save without submitting" you can leave the quiz. When you return to the quiz, you can start

· When you are finished, you can return to the course home page by clicking on the link to the Course Number at the bottom of the page.

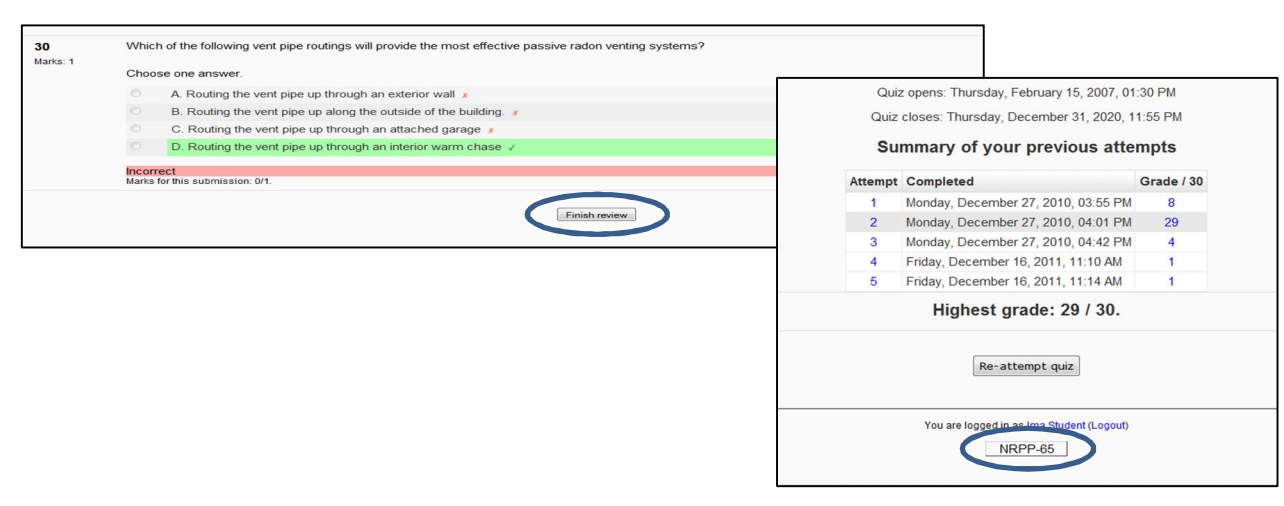

#### **4.6. Course Evaluation**

To complete the course evaluation, click on the link within the appropriate topic on the Course Main Page

- The Course Evaluation needs to be completed before downloading your Course Certificate
- View Video Topic 8  $\Box$ 9 Course Evaluation • Complete Course Evaluation before downloading Course Certificate (available after the Classroom Course is<br>Completed) Course Evaluation Course Completion Certificate  $\Box$ · Complete all quizzes and Course Evaluation before downloading Course Certificate Download Certificate

Once you have completed it, click on the "Submit Questionnaire" button at the bottom of the page

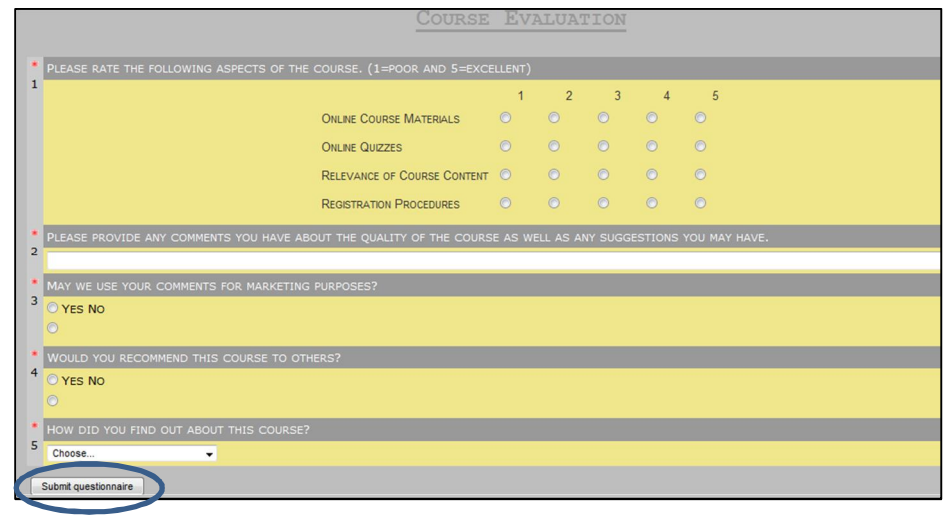

Click on "Continue" when prompted.

Thank you for completing this Questionnaire. (Continue)

- You will see a summary of your Evaluation.
- · To return to the course home page, click on the link to the Course Number at the bottom of the page.

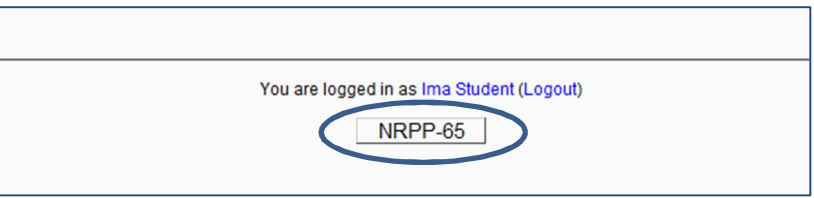

#### **4.7. Course Certificate**

Once you have completed all the coursework, the quizzes, and the course evaluation, you will be able to download your Course Certificate.

· Click on the link for the Certificate

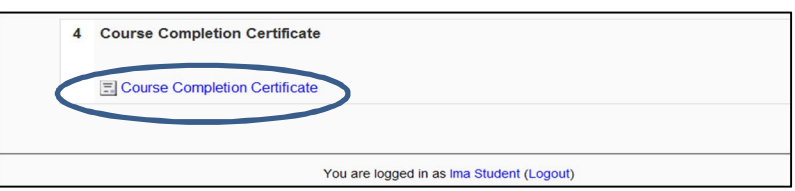

Your certificate will be provided in "pdf" format. You will need to have an updated adobe acrobat reader for it to open.

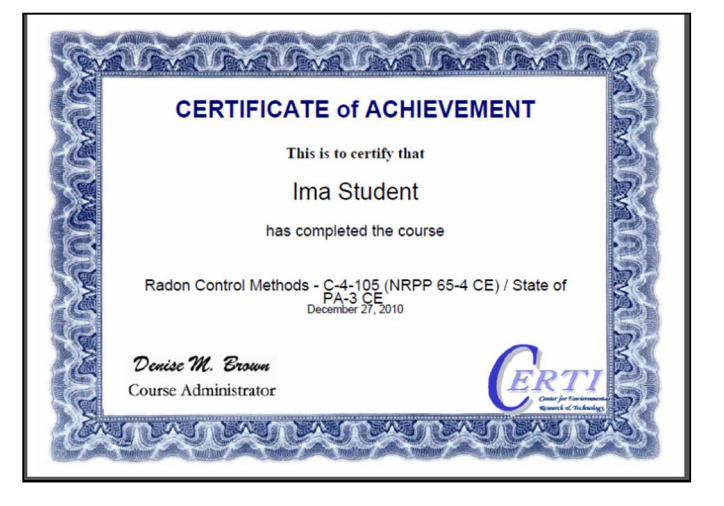

#### **5. Managing Your Account**

When you are within a course, you will see a box in the upper left corner entitled "Administration." Within that box, you will find two options to help you manage your account:

#### **Grades**

This allows you to see your grades for quizzes for any course

#### **Profile**

This allows you to update your Profile

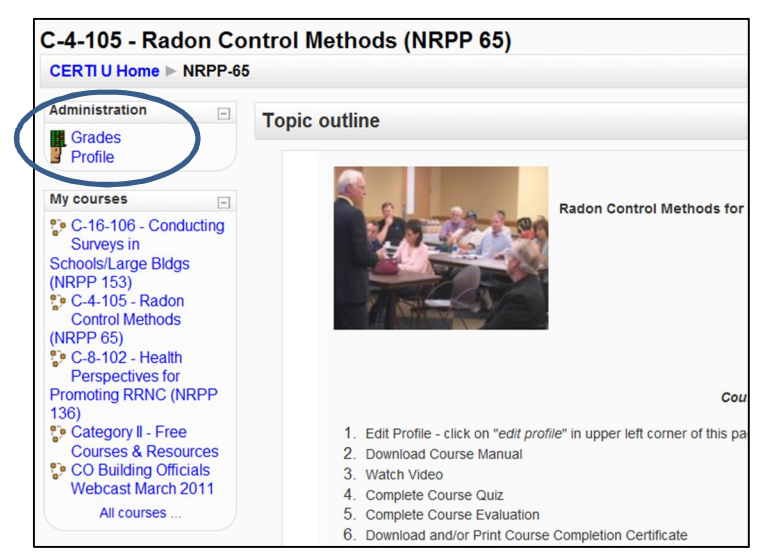

#### **5.1. Grades**

When you click on the Grades link, you will be taken to a page with some options for reviewing grades.

#### **Choose an Action**

- The **Overview Report** allows you to select the course which you want to review
- · Click on the Course number you want to review
- The User Report provides you with your grades for each of the quizzes in a particular course. You will get to this screen by choosing it under "*Choose an Action*" or by clicking on the Course title within the Overview Report

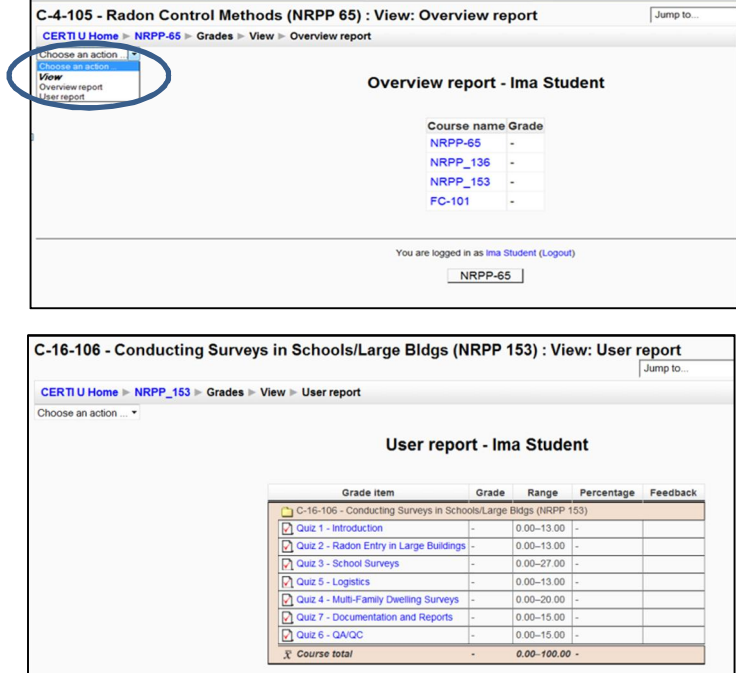

#### **5.2. Profile**

Your profile is automatically filled in with your name, email address, and courses in which you are registered. You can add more information to your profile and add a picture. This information is visible to the public if you have completed one of CERTI's CTP (Certified Trained Professional).

Within this page you have several options to choose from:

- · **Activity Reports** This tab will take you to a listing of your activities within the course (very much like the "Grades" options above).
- · **Edit Profile** Allows you to edit some of the fields within your profile – see below
- · **Change Password** Allows you to change your password for logging in – see below

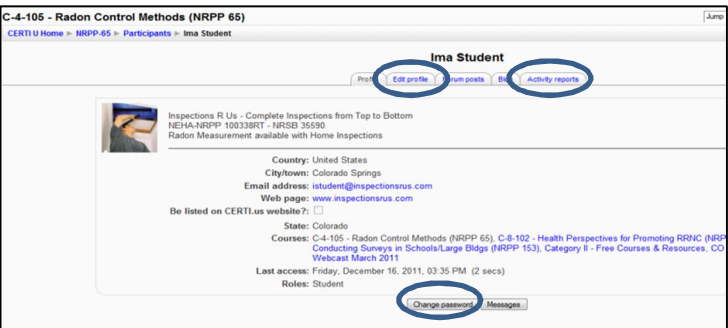

#### **5.2.1. Edit Profile**

You have the ability to edit several items within your profile:

- · Email address
- City/town
- · Country
- Description this is an area that you may want to describe your business
- Upload a picture
- · Indicate if you want to be listed on the CERTI site for CTP (CERTI Trained Professionals) courses
- · State

If you need a change to your name, please contact our office so we can assist you.

To save changes, be sure to click on "*Update Profile*" at the bottom of the page.

#### **5.2.2. Change your Password**

A new password will need to include the following parameters:

- At least 8 characters long
- · At least 1 lower case letter
- At least 1 upper case letter
- At least 1 symbol (such as  $#$ ,  $\zeta$ , !)

To save the change, Click on "*Save changes*"

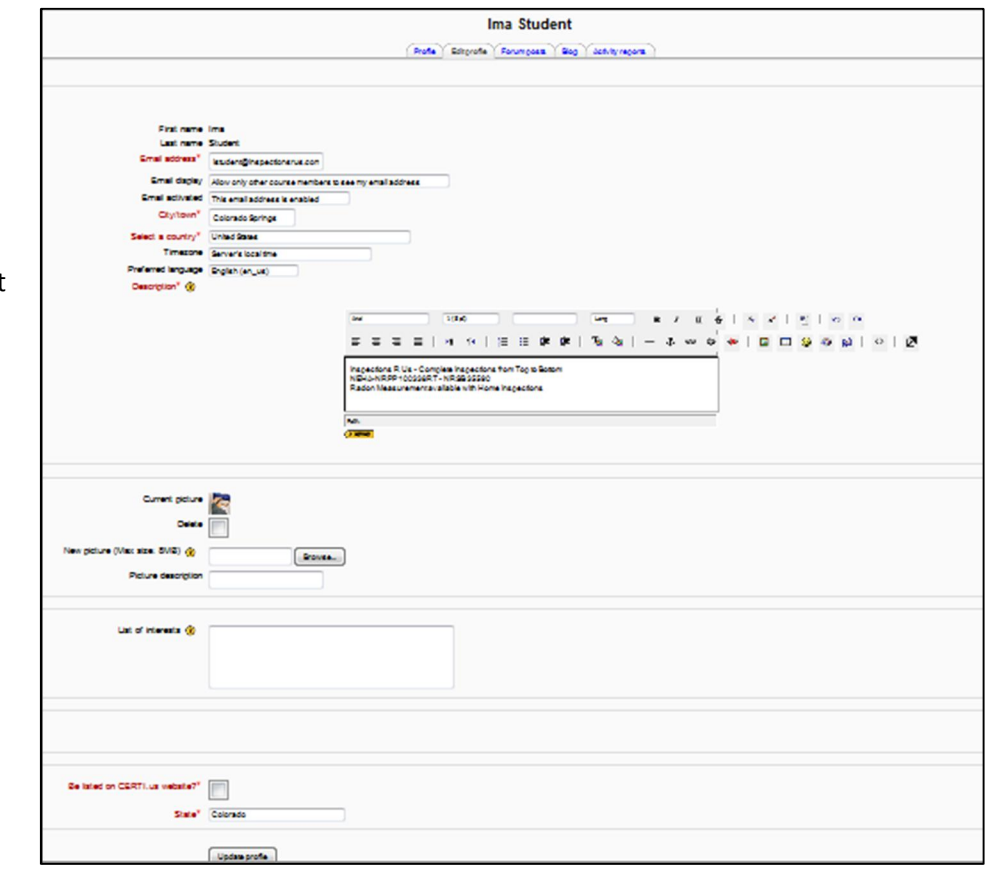

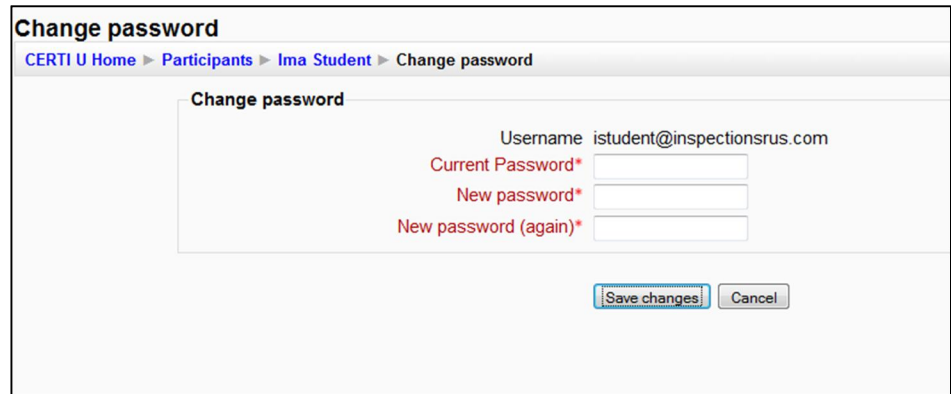

#### **6. Maneuvering through the site**

## **6.1. Getting Back to the Course Home Page**

It can sometimes be confusing on how to get back to the Course Home Page. Here are a few tips:

The course number listed right after "CERTI U Home" will get you back to the Course Home Page (the page with the course instructions and topics)

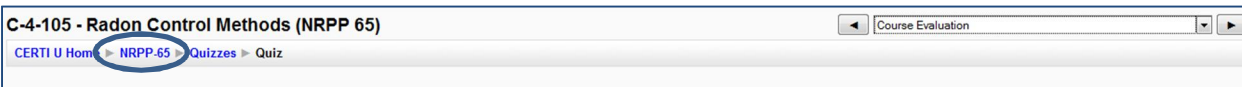

At the bottom of the page there is a link to the Course Main Page – indicated with the Course Number.

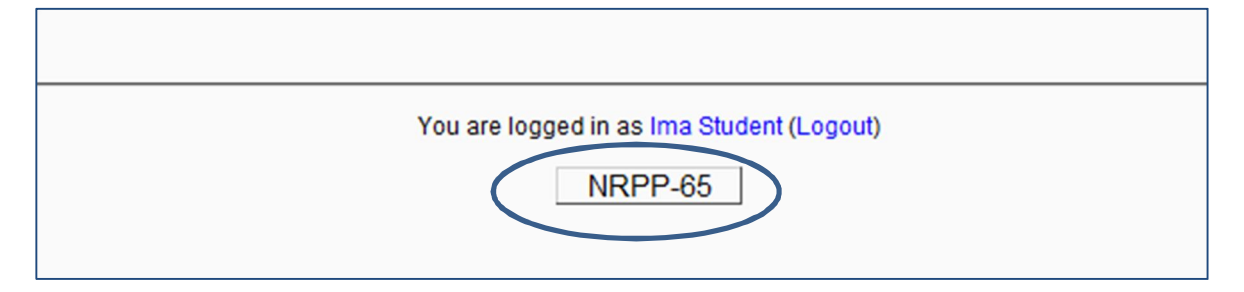

## **6.2. Using the "Jump to" drop down**

When the "Jump to" drop down is visible, you can select another activity within the course

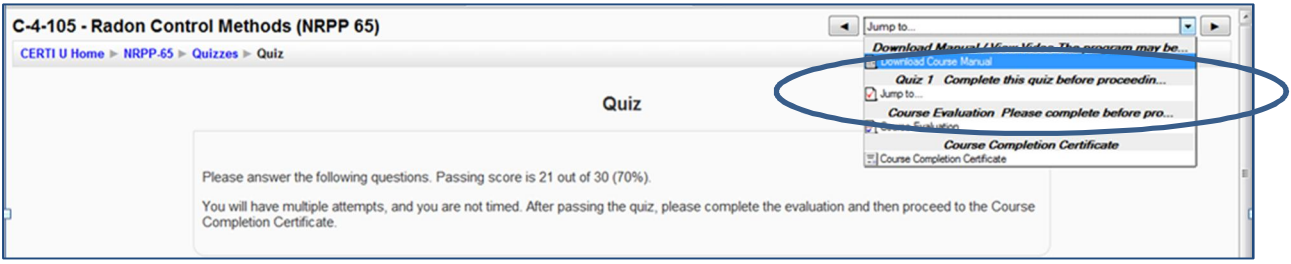

## **7. Contact Us**

If you have questions about your course or anything concerning the site, we encourage you to contact us directly either by phone or email. Our office hours are Monday through Friday 9AM – 5PM (Mountain Time).

Phone: **800-513-8332** Email: Tami Fredrich – tdfredrich@certi.us Denise Brown - dbrown@certi.us Doug Kladder - dkladder@certi.us